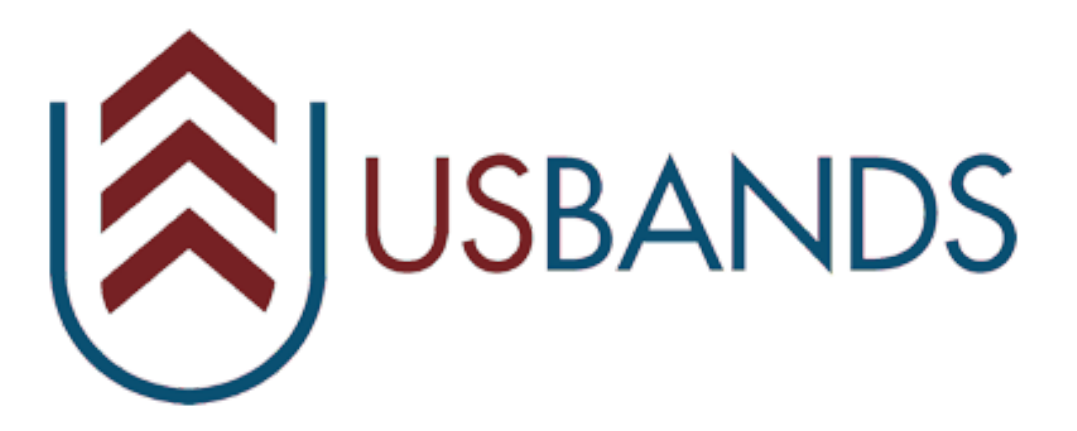

Thanks for your interest in participating with USBands. These instructions are to assist you with registering your group for a USBands Event. If you are having issues or would like a USBands Representative to take care of your registration, please contact us at [Marching@yea.org](mailto:Marching@yea.org)

## **Registering for a USBands Event**

Step 1: Visit us by **[CLICKING](https://trigonroad.com/yea/signin.cfm) HERE** (Trigonroad.com/yea)

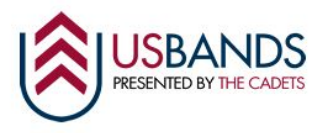

## Sign in

Enter your email address and password to sign in

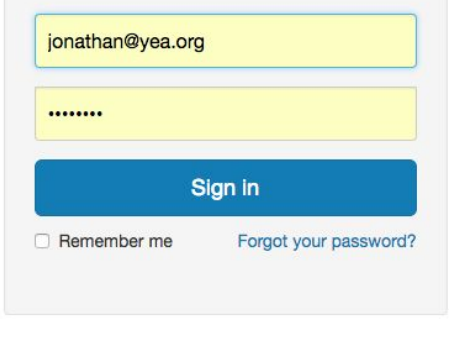

Don't have a profile?

For ensembles having issues registering for events, please contact us at Marching@yea.org with your school and events you would like to register for.

**Need help? Contact USBands:** 

Jon Swengler, Director | jonathan@usbands.org | 610-821-0345 ext 113 Courtney Kuzemchak, Operations Manager | courtney@usbands.org | 610-821-0345 ext 117 Eric James, Event Operations | ejames@usbands.org | 610-821-0345 x 129 Eric Kitchenman, Texas Ensemble Relations and Adjudication Coordinator | kitch@usbands.org | 610-821-0345 ext 123 Step 2: Once on the USBands login page, enter your email address and login information (Note: If you are new to USBands and have not set up an account, you can create an account OR contact us at [Marching@yea.org](mailto:Marching@yea.org) and get your profile set up). Once complete, click the blue "Sign In" button.

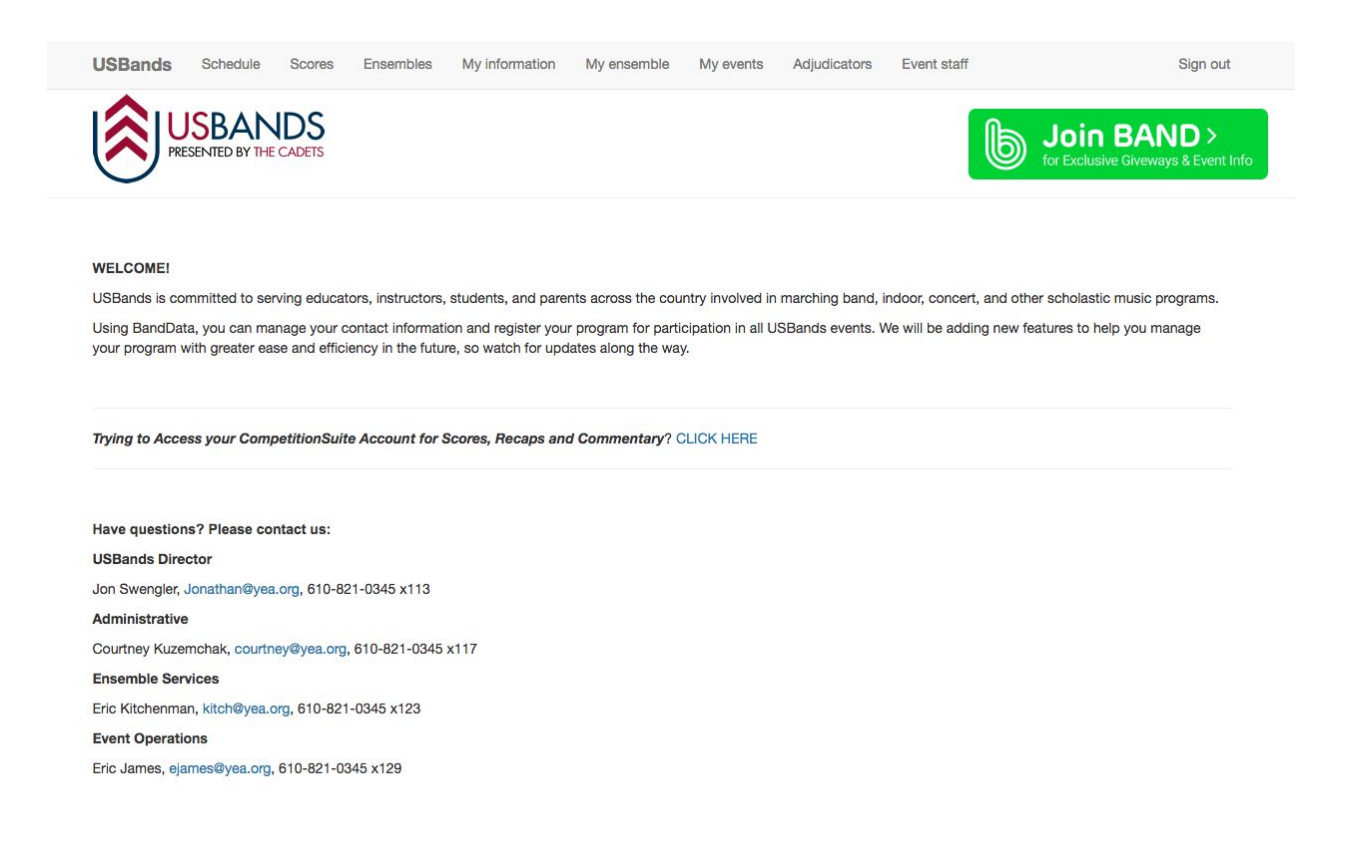

Step 3: Once logged into the account you will be brought the USBands welcome page. At the top of your screen you will notice a menu bar with different options to control your accounts (such as personal information, group information and links to scores and schedules). To register for events, click on the "My Events" tab.

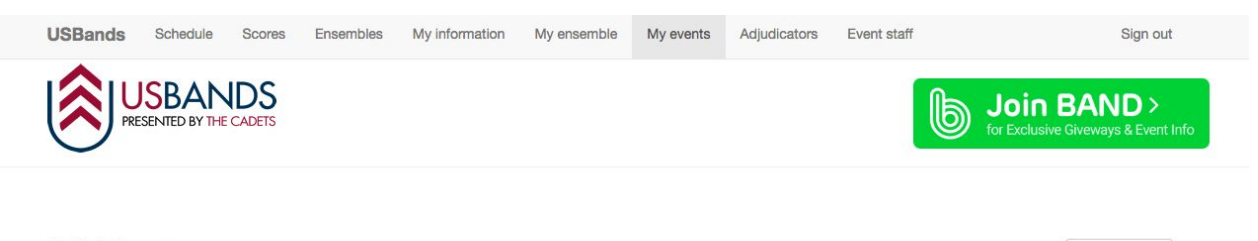

2019 events Test High School No 2019 events have been entered for this band.

Add an event

Step 4: Once you are on the "My Events" tab you will notice you programs name and events you are currently signed up for (Note: If it is your first time registering, you will need to contact us at [Marching@yea.org](mailto:Marching@yea.org) and be affiliated with your program). Click on the "Add an Event" button to begin signing up for an event.

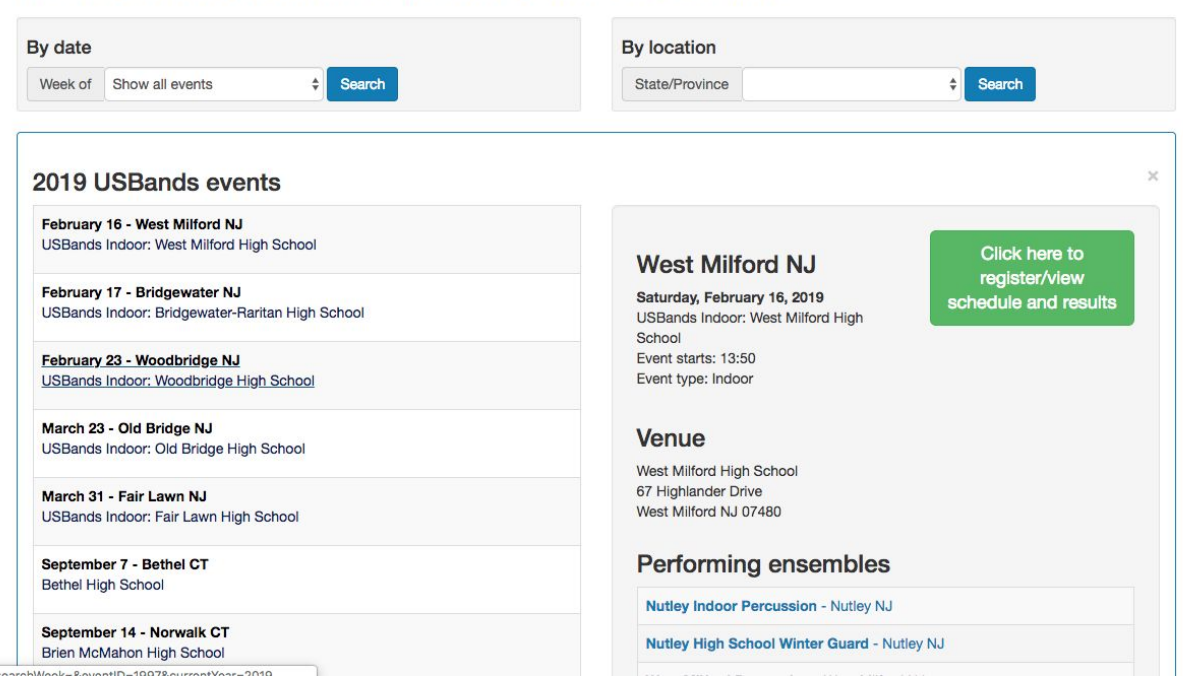

## 2019 USBands National Schedule: 108 events

Step 5: Once you click on the "Add an Event" Button, you will be brought to the USBands Schedule. Scroll through the schedule and click on the event you would like to register for. Once you click on the event you will have the event information appear on the right side of the screen with a giant green button that says "Click here to register/ view schedule and results". Click on the green button

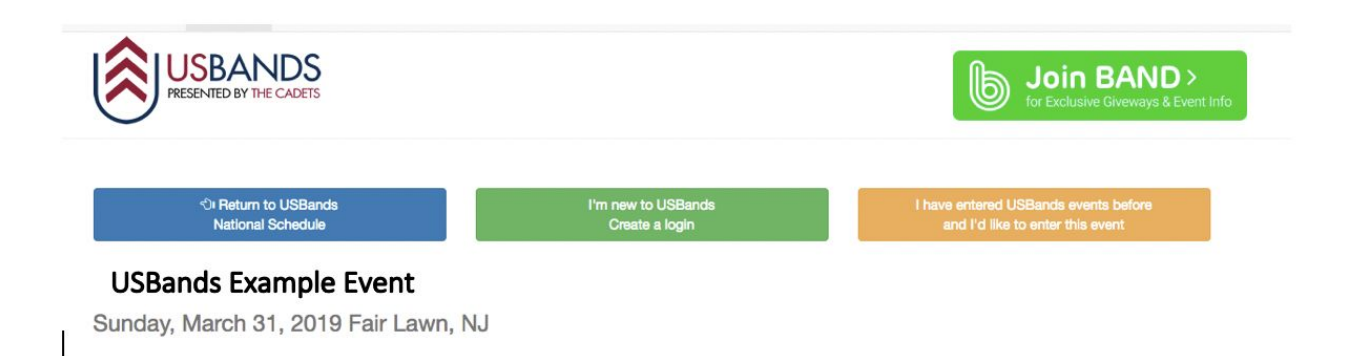

Step 6: Once you click on the "Click here to register/ view and results" you will be brought the event specific page. Towards the top you will notice three different options, If you are in the

wrong event and don't want to register, click the blue "Return to USBands National Schedule". If you would like to register for the event, click the orange "I have entered USBands Events and I'd like to enter this event"

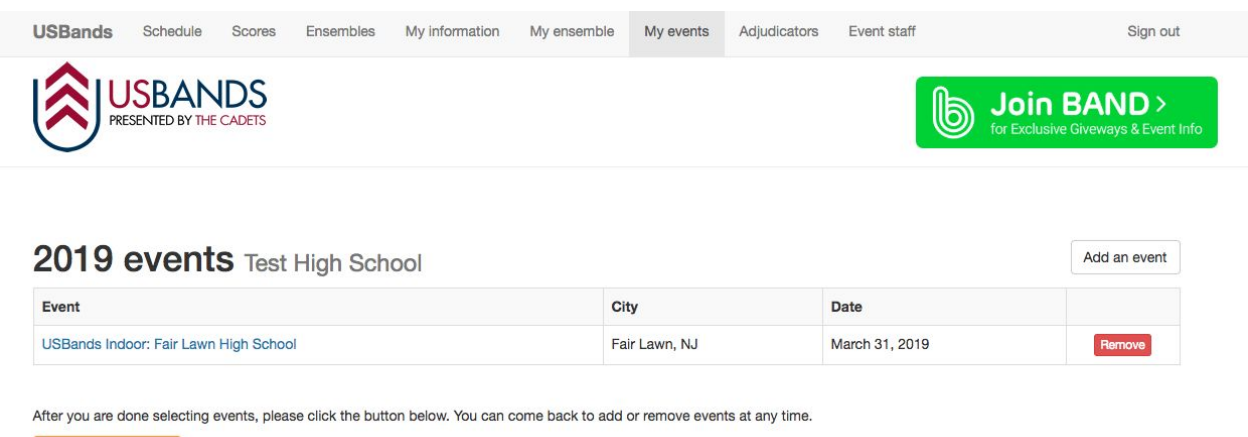

Step 7: Once you click the Orange button, you will be brought back to the "My Events" tab and see your event appear underneath your school profile. If you would like to add additional events, click on the "Add and Event" button and follow steps 5 and 6. When you are done selecting your events, you will click the "Complete Schedule" button.

Step 8: When completed, you will be directed to the USBands Director Survey. Please take a moment to complete this survey as it will help USBands look for additionals ways to assist and learn more about your program.

Thanks again for your interest with participating in USBands. If you have any issues with this process and need additional help, please contact us at [Marching@yea.org](mailto:Marching@yea.org)